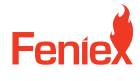

6320 E Stassney Ln. Phone / 1.800.615.8350 Austin, TX 78744 Email / sales@feniex.com

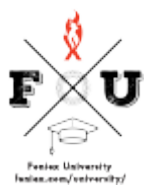

## **Quantum Software** The Difference With Dealer and End User Accounts

Hello, everyone, and welcome to the Quantum Phoenix University video series. In this video series, I will be sharing with you guys everything related to quantum, how to upgrade bars, configure bars, program them, and even create an account. I'm excited to get started.

In order to use the quantum software program, you must have an account. If you do not have an account, you can create one in under 30 seconds. Enter your first and last name, email address, password, and a company name if you are a dealer. If you are not a dealer, you just simply click. Dealers will have access to upgrade products, while end users will only have access to configure a bar. Once you've created an account, you can then log in. A portal will then pop up requesting you to enter your password. Once done, you are given access to the portal. You'll notice that the Configure Quantum Tab requests for you to connect your device. At this point, you can connect your light bar, light stick, or inner bar using the USB to serial converter. At this state, my light bar is configured as a single color bar. Also, I'm preset as an end user, so therefore I don't have the ability to upgrade this bar only configure it since it's programmed as a single color bar. The single-color configurator automatically pops up. Now I'm gonna go ahead and change my status to a dealer on the back end to show you what it looks like when you are a distributor. Looking at the Product Information tab. As you can see, as a distributor, you're given access to a different view. You have the history log of the upgrade type of the bar, when it was done, and who was done by. And then you have the ability right here to upgrade that bar itself. The configurator option still appears the same whether you are an end-user or dealer. It automatically displays the configurator based on the product type.

If you are a distributor, you can click on the account tab right here. It automatically pops up a portal that shows you your dealer level, and your percent discount type, along with payment information for you to use while upgrading your bar. Now I wish to show you what it looks like.

If you are a distributor and you do not have the bar connected to your PC, I'll go ahead and disconnect the bar right now.

Once the bar is disconnected, you'll notice a different screen. Here you have the ability to enter the PUID of the light bar even if the bar is not connected. This way allows you to upgrade the bar remotely without removing the bar from the box. You can simply scan the QR code located on the box. It will automatically display the ability for you to upgrade your light bar, but the configurator will not work. In order to configure the bar, it has to be plugged into the PC. This feature gives you the ability to upgrade your bar without having to remove it from the box and plug it in. It also gives you the ability for your customer to send you the 62-digit PUID to allow you to upgrade the bar remotely even if the bar is not in your possession.

That concludes our video on how to create an account and the difference between a dealer account versus an end-user account.